# Konfiguration der Multicast-MAC-Gruppen-Adressen auf Stackable Switches der Serie Sx500

# Ziele

Der Switch leitet eingehenden Multicast-Datenverkehr basierend auf den Multicast-Gruppeninformationen weiter. Diese Informationen stammen von den empfangenen IGMP- /MLD-Paketen und werden in der Multicast Forwarding Database (MFDB) gespeichert. Wenn ein Frame von einem VLAN empfangen wird, das für die Weiterleitung von Multicast-Streams konfiguriert ist, wird der Frame an alle Ports weitergeleitet, die Mitglieder der MAC-Gruppenadresse sind.

Die Seite MAC Group Address wird zum Erstellen neuer MAC-Gruppenadressen und zum Zuweisen von Ports zu MAC-Gruppenadressen verwendet.

In diesem Artikel wird erläutert, wie Sie die MAC-Gruppenadresse für die Stackable Switches der Serie Sx500 konfigurieren.

## Anwendbare Geräte

·Stackable Switches der Serie Sx500

### **Softwareversion**

·1.3.0.62

### MAC-Gruppenadresse

#### MAC-Gruppen-Adresstabelle filtern

Schritt 1: Melden Sie sich beim Switch-Konfigurationsprogramm an, und wählen Sie Multicast > MAC Group Address aus. Die Seite MAC Group Address (MAC-Gruppenadresse) wird geöffnet:

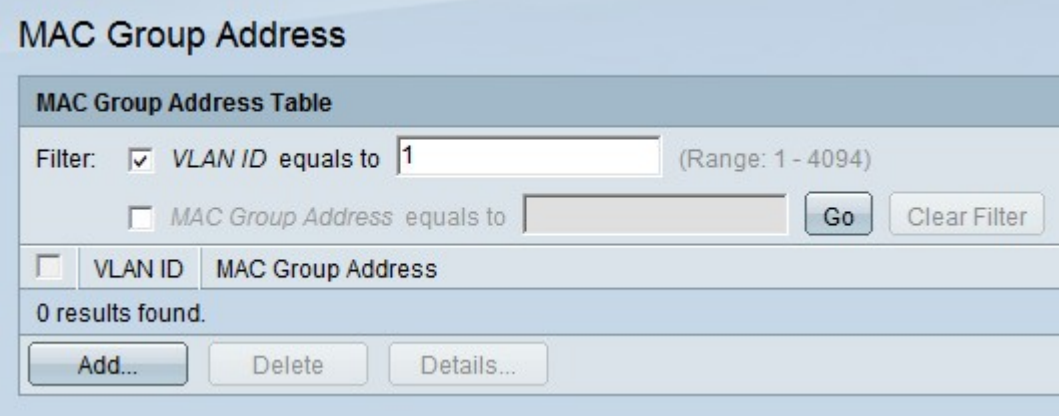

Schritt 2: Überprüfen Sie die VLAN-ID.

Schritt 3: Geben Sie das gewünschte VLAN ein, das in der VLAN-ID gleich dem Feld angezeigt werden soll.

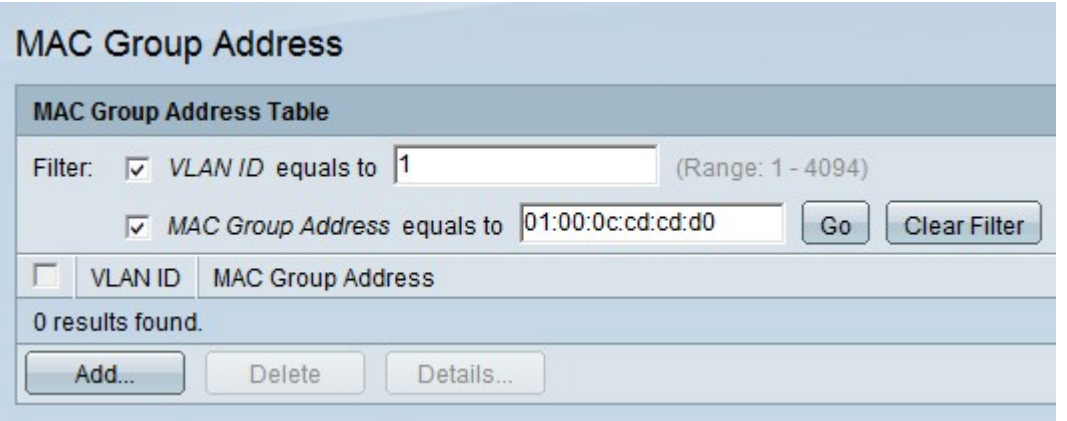

Schritt 4: Überprüfen Sie die MAC-Gruppenadresse.

Schritt 5: Geben Sie die gewünschte Multicast-MAC-Gruppenadresse in das Feld MAC Group Address (MAC-Gruppenadresse ist gleich dem Feld) ein.

Schritt 6: Klicken Sie auf Go, um die Ergebnisse in der MAC Group Address Table (Adresstabelle für MAC-Gruppen) mit der angegebenen VLAN-ID und MAC-Gruppenadresse herauszufiltern.

Schritt 7: (Optional) Klicken Sie auf Filter löschen, um den Filter zu entfernen.

#### MAC-Gruppenadresse hinzufügen

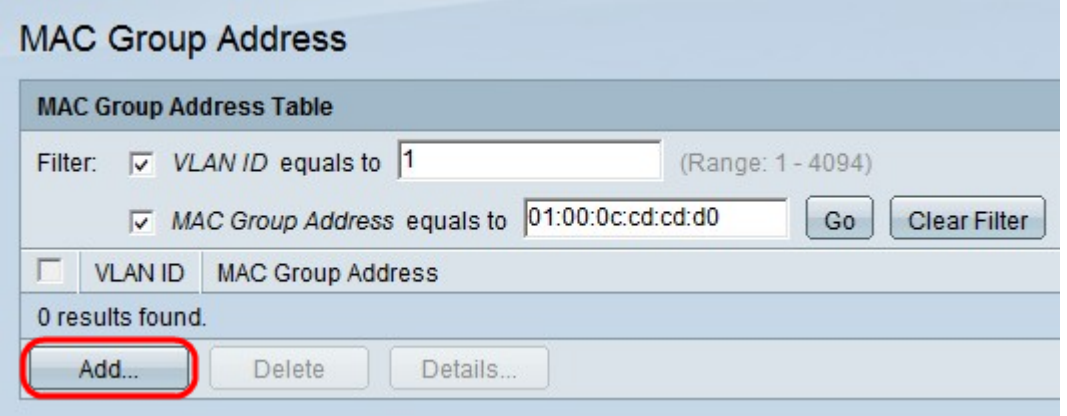

Schritt 1: Klicken Sie auf Hinzufügen, um eine statische MAC-Gruppenadresse hinzuzufügen. Das Fenster MAC-Gruppenadresse hinzufügen wird angezeigt.

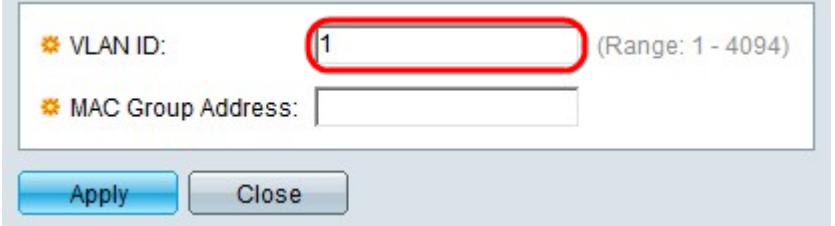

Schritt 2: Geben Sie die VLAN-ID für die neue Multicast-Gruppe ein.

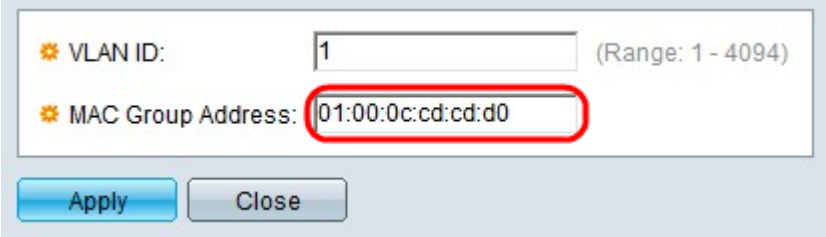

Schritt 3: Geben Sie die MAC-Adresse der neuen Multicast-Gruppe ein.

Schritt 4: Klicken Sie auf Übernehmen.

#### **Schnittstellenmitgliedschaft**

Schritt 1: Aktivieren Sie das Kontrollkästchen für die gewünschte MAC-Gruppenadresse.

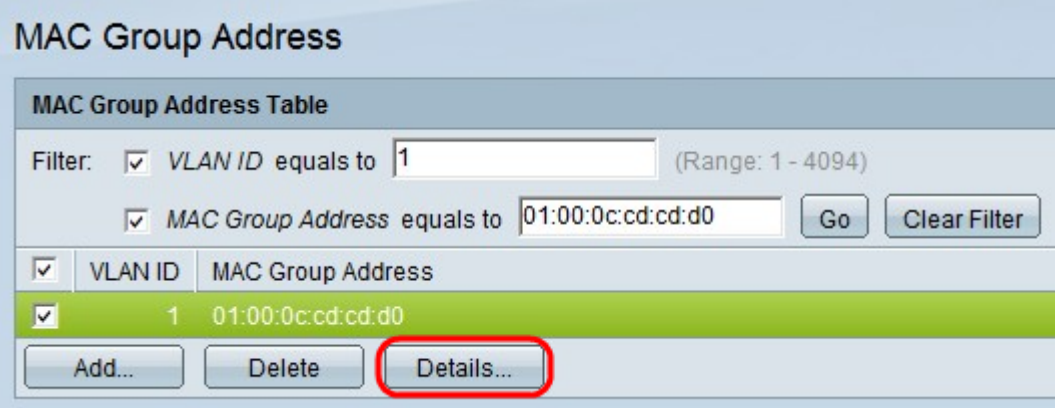

Schritt 2: Klicken Sie auf Details... um die Registrierung für die Schnittstellen in der Gruppe zu konfigurieren. Das Fenster MAC Group Address Settings (MAC-Gruppenadresseneinstellungen) wird angezeigt.

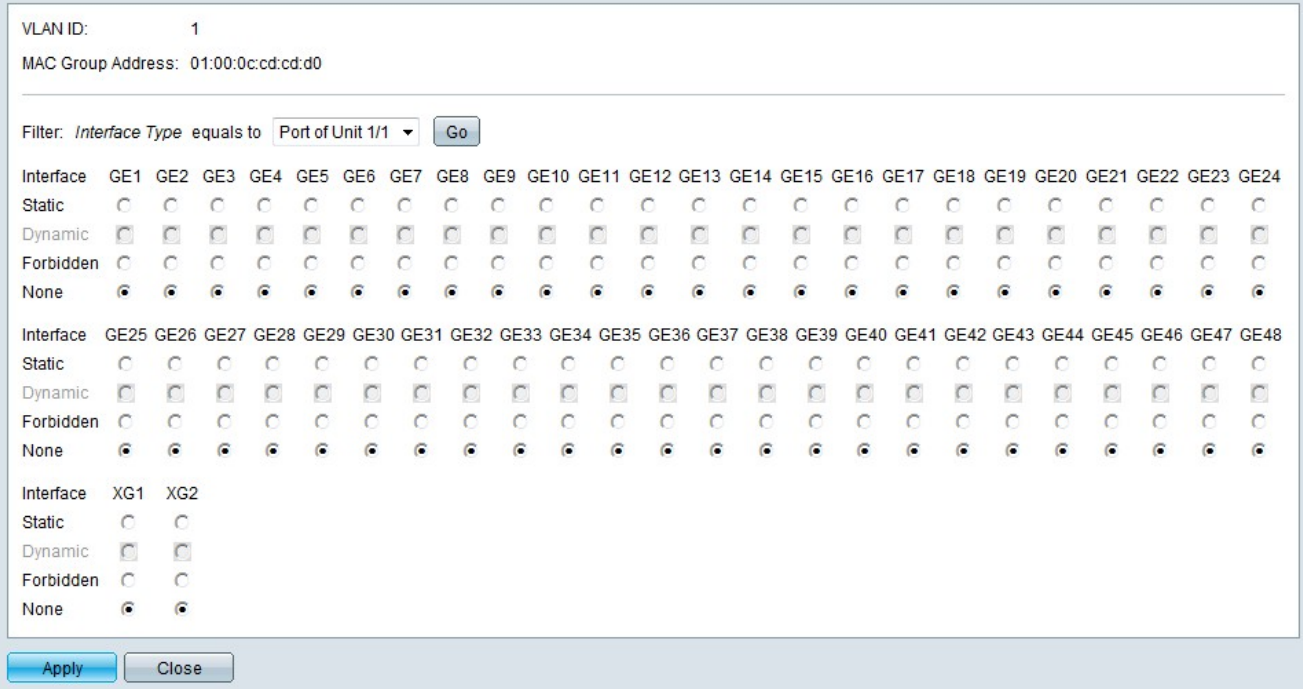

Schritt 3: Wählen Sie aus der Dropdown-Liste Interface Type (Schnittstellentyp) die Schnittstelle aus, die Sie konfigurieren möchten.

Schritt 4: Klicken Sie auf Los.

Schritt 5: Klicken Sie auf das Optionsfeld, das der gewünschten Art und Weise entspricht, in der jeder Port oder jede LAG der Multicast-Gruppe zugeordnet ist.

·Statisch - Die Schnittstelle ist als statisches Mitglied an die Multicast-Gruppe angeschlossen.

·Dynamic (Dynamisch) - Die Schnittstelle wurde der Multicast-Gruppe als Ergebnis von IGMP/MLD-Snooping hinzugefügt.

·Verboten - Die Schnittstelle ist nicht berechtigt, der Multicast-Gruppe im angegebenen VLAN beizutreten.

·None (Keine): Die Schnittstelle ist kein aktuelles Mitglied der Multicast-Gruppe im angegebenen VLAN.

Schritt 6: Klicken Sie auf Übernehmen.